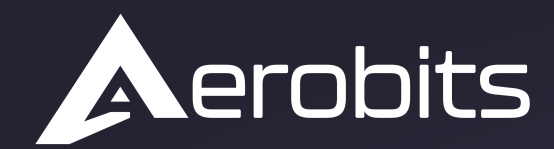

Subsystems for the UAS intergration into the airspace

# *Receiver AERO Pro*

Data sheet & User manual

 $\overline{\phantom{a}}$ 

 $\Omega$ 

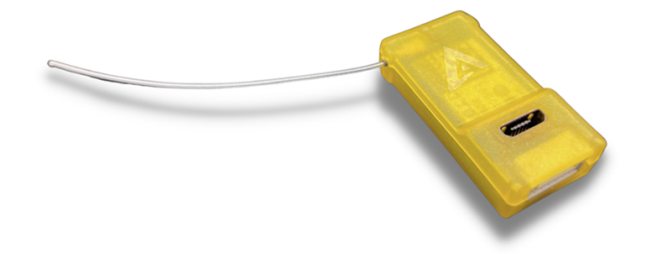

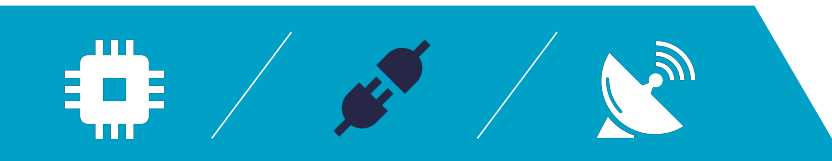

# **Introduction**

**Aero Pro** belongs to the class of the smallest ADS-B receivers on the market and has been developed for civil and commercial Unmanned Aircraft Systems. It is especially dedicated to UAS controllers supporting the **MAVLink protocol**. **Aero Pro** operates on 1090MHz and allows tracking air traffic (equipped with ADS-B technology) in the vicinity of 100 km from UAS.

For more information please contact: [support@aerobits.pl.](mailto:support@aerobits.pl)

## **Main features**

- Real-time aircraft tracking on 1090MHz
- Designed to meet MOPS DO-260B
- Implemented MAVLink, CSV, GDL90, ASTERIX protocols
- USB port with simple firmware update capability
- High sensitive front-end with range up to 100km (300km with external 1dBi antenna)
- Programming via AT commands
- Patented FPGA-In-The-Loop technology with the capability of receiving thousands of frames per second
- Small power consumption and ultra-low weight design
- Simple plug&play integration with MAVLink devices
- Dedicated software available
- Simple plug&play integration

# **Contents**

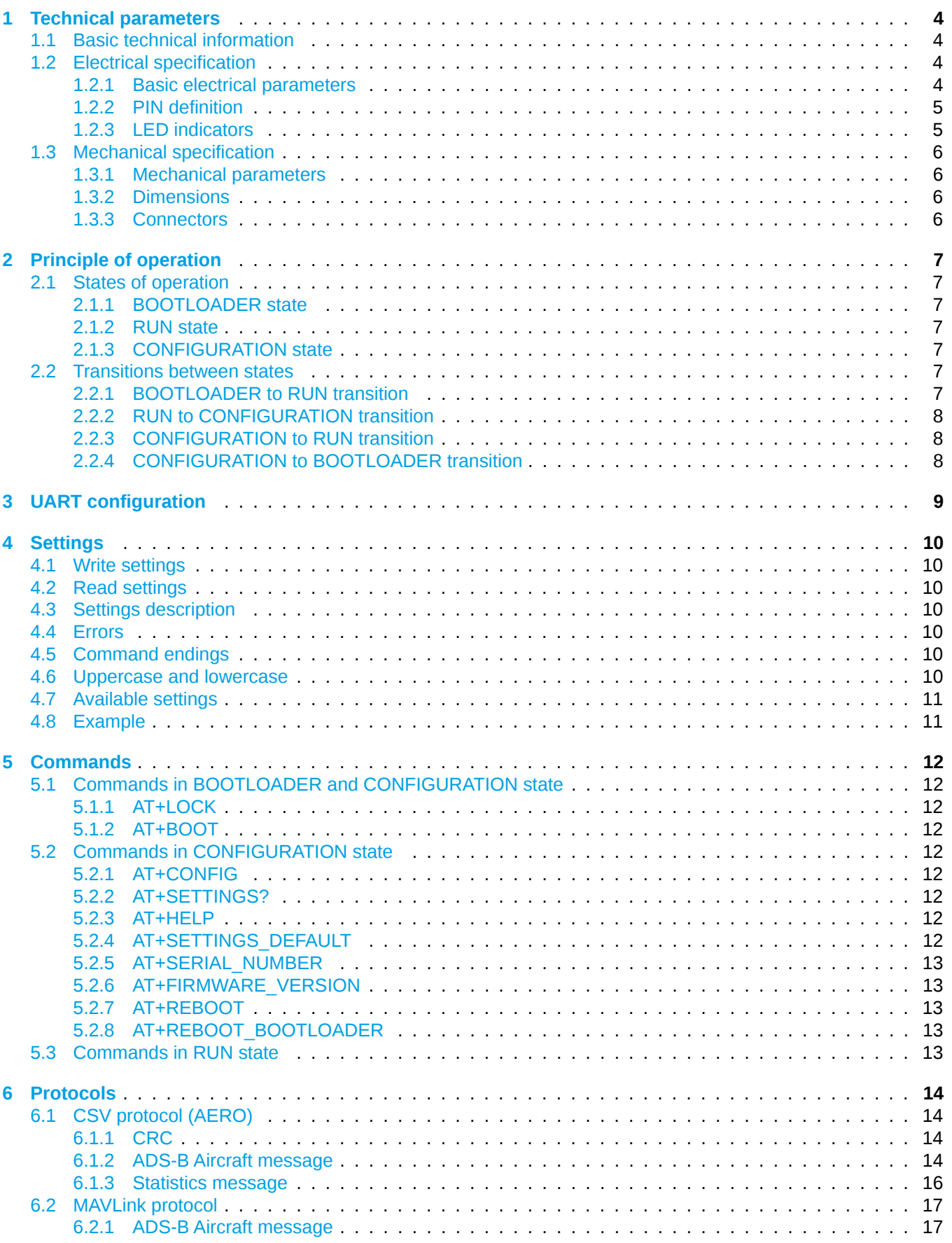

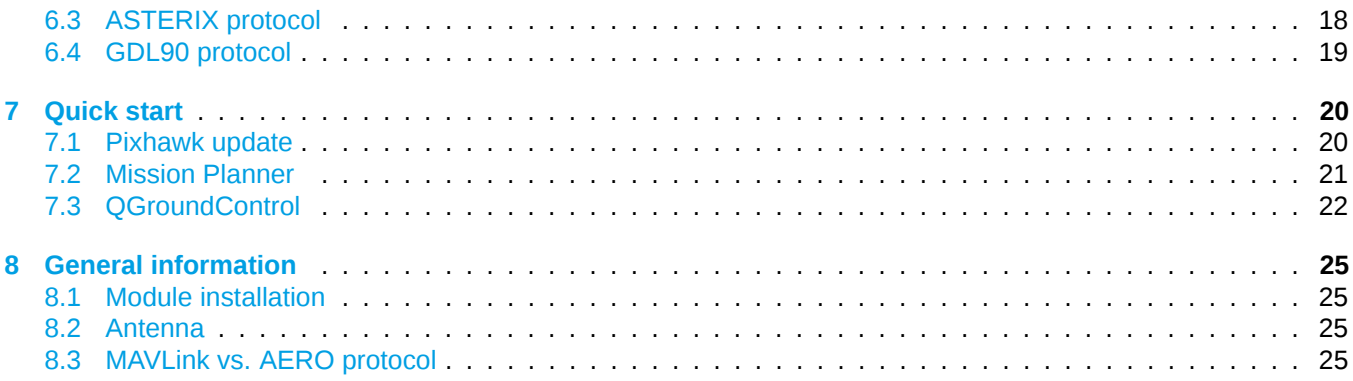

# <span id="page-4-0"></span>**1 Technical parameters**

# <span id="page-4-1"></span>**1.1 Basic technical information**

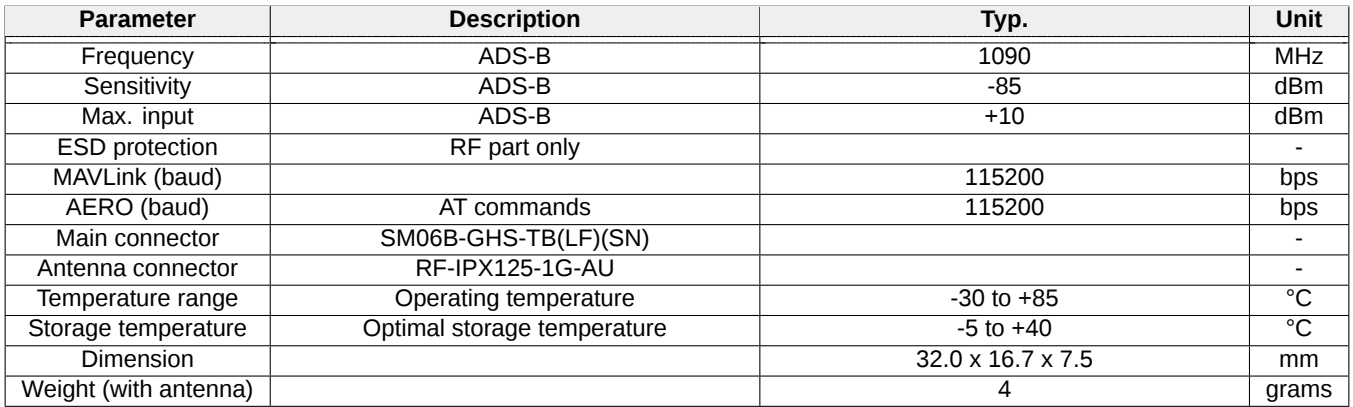

Table 1: General technical parameters.

# <span id="page-4-2"></span>**1.2 Electrical specification**

#### <span id="page-4-3"></span>**1.2.1 Basic electrical parameters**

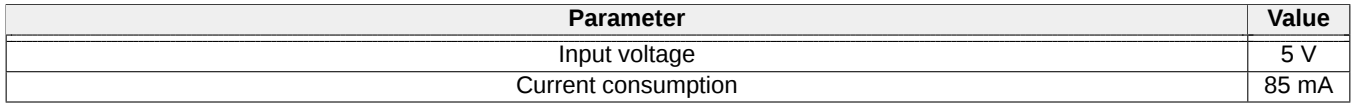

Table 2: General electrical parameters.

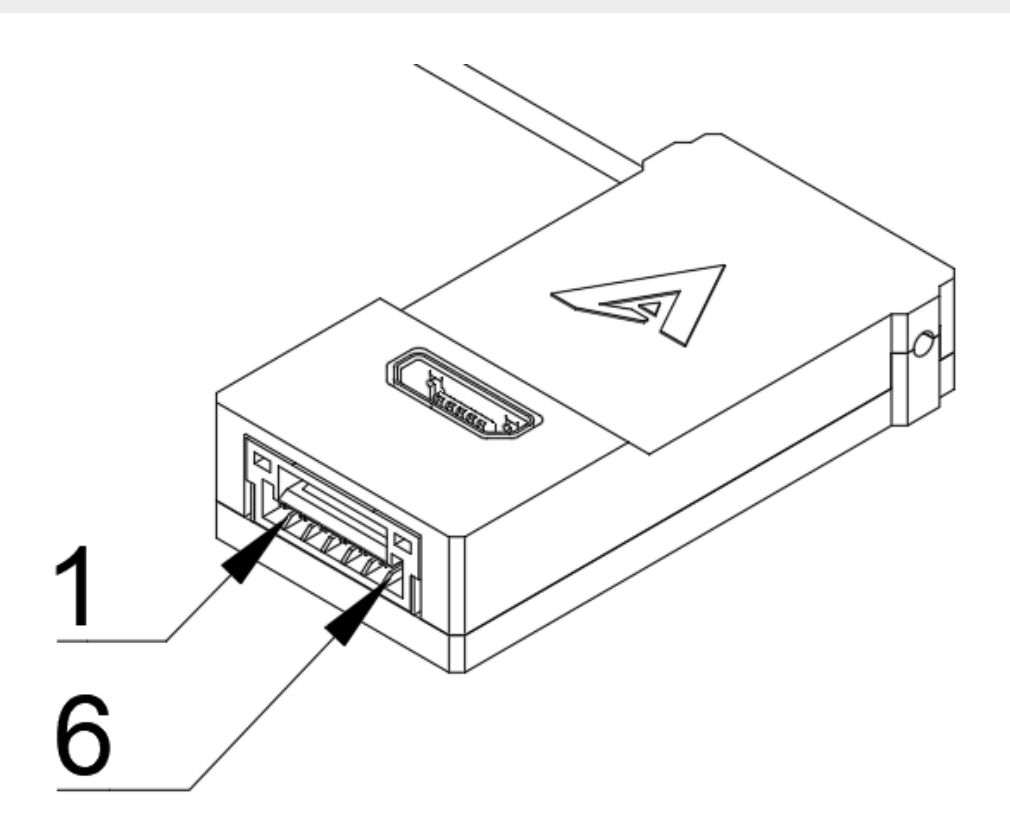

Figure 1: Appendant drawing of Receiver AERO Pro .

## <span id="page-5-0"></span>**1.2.2 PIN definition**

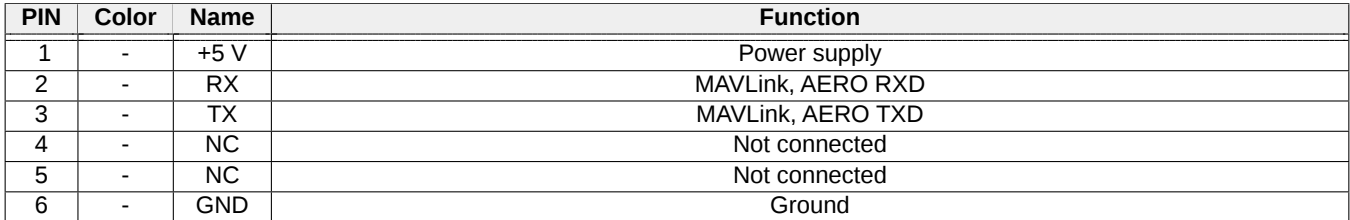

Table 3: Pin definition.

#### <span id="page-5-1"></span>**1.2.3 LED indicators**

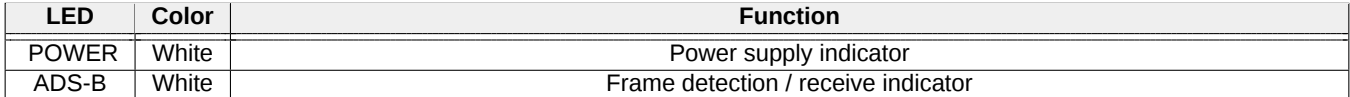

Table 4: LED indicators.

Date: 2023-06-07 Firmware version: 2.13.1 Document ref: 09a-v1.1.8

# <span id="page-6-0"></span>**1.3 Mechanical specification**

#### <span id="page-6-1"></span>**1.3.1 Mechanical parameters**

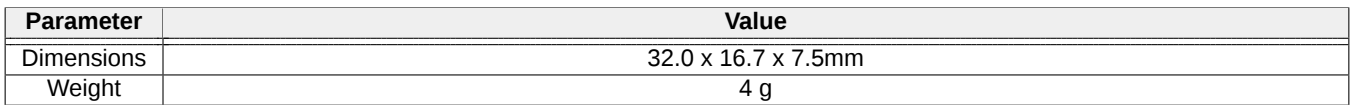

Table 5: Mechanical parameters of Receiver AERO Pro

#### <span id="page-6-2"></span>**1.3.2 Dimensions**

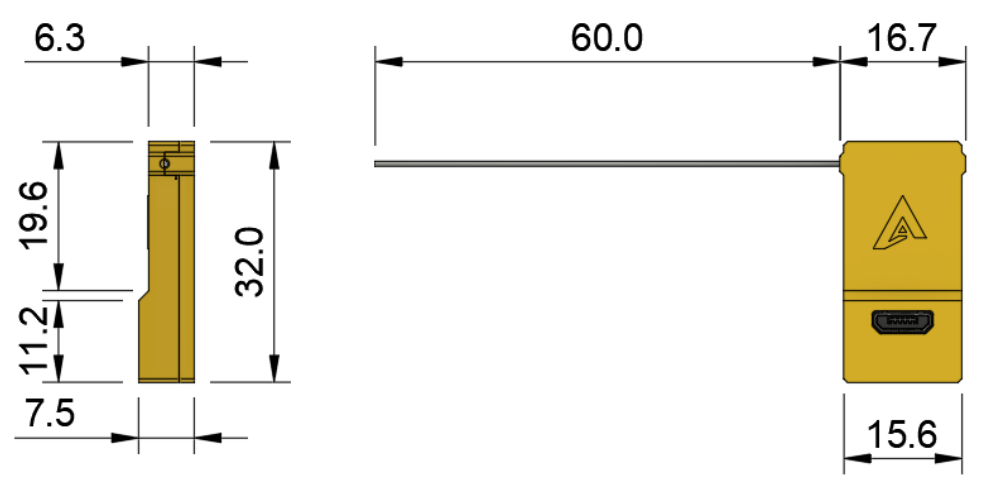

All dimension in [mm] with tolerance  $\pm$  0.5mm

Figure 2: Dimensions of Receiver AERO Pro

#### <span id="page-6-3"></span>**1.3.3 Connectors**

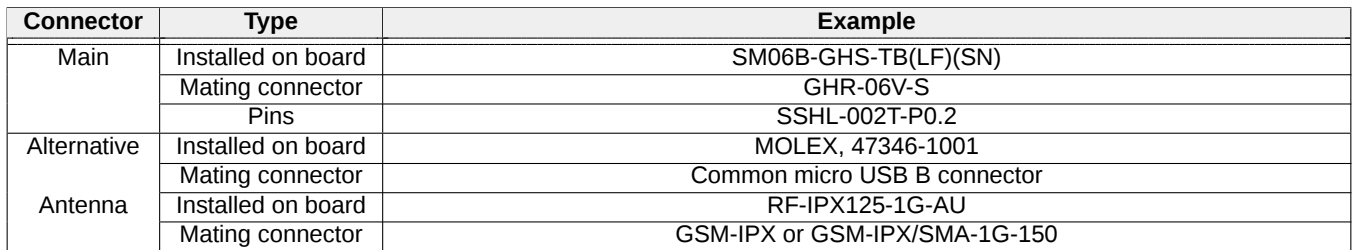

Table 6: Connectors

# <span id="page-7-0"></span>**2 Principle of operation**

During work module goes through multiple states. In each state operation of the module is different. Each state and each transition is described in paragraphs below.

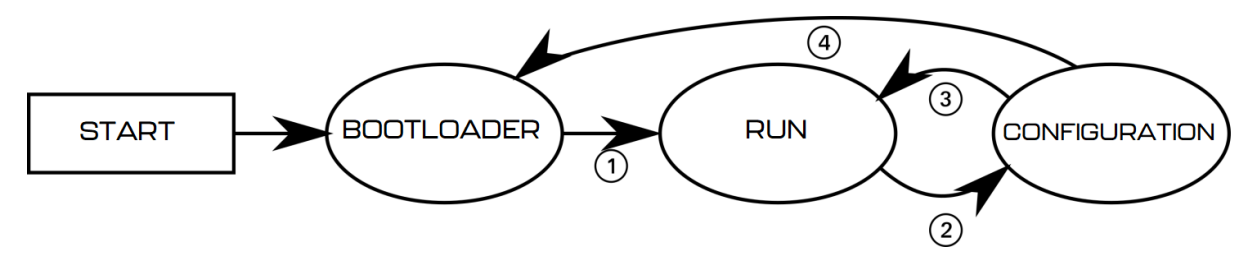

Figure 3: State machine of Receiver AERO Pro

# <span id="page-7-1"></span>**2.1 States of operation**

#### <span id="page-7-2"></span>**2.1.1 BOOTLOADER state**

This is an initial state of Receiver AERO Pro after restart. Firmware update is possible here. Typically module transits automatically to RUN state. It is possible to lock module in this state (prevent transition to RUN state) using one of BOOTLOADER triggers. UART baud is constant and is set to 115200bps. After powering up module, it stays in this state for up to 3 seconds. If no BOOTLOADER trigger is present, module will transit to RUN state. Firmware upgrade is possible using Micro ADS-B App software. For automated firmware upgrading scenarios, aerobits updater software is available. To acquire this program please contact: [support@aerobits.pl.](mailto:support@aerobits.pl)

#### <span id="page-7-3"></span>**2.1.2 RUN state**

In this state module is working and receiving the data from aircrafts. It uses selected protocol to transmit received and decoded data to the host system. In this state of operation module settings are loaded from non-volatile internal memory, including main UART interface's baud.

#### <span id="page-7-4"></span>**2.1.3 CONFIGURATION state**

In this mode change of stored settings is possible. Operation of the module is stopped and baud is set to fixed 115200bps. Change of settings is done by using AT-commands. Changes to settings are stored in non-volatile memory on exiting this state. Additional set of commands is also available in this state, allowing to e.g. reboot module into BOOTLOADER state, check serial number and firmware version. It is possible to lock module in this state (similarly to BOOTLOADER) using suitable command.

#### <span id="page-7-5"></span>**2.2 Transitions between states**

For each of state transitions, different conditions must be met, which are described below. Generally, the only stable state is RUN. Module always tends to transit into this state. Moving to other states requires host to take some action.

#### <span id="page-7-6"></span>**2.2.1 BOOTLOADER to RUN transition**

BOOTLOADER state is semi-stable: the module requires additional action to stay in BOOTLOADER state. The transition to RUN state will occur automatically after short period of time if no action will be taken. To prevent transition from BOOTLOADER state, one of following actions must be processed:

- Send AT+LOCK=1 command while device is in BOOTLOADER state (always after power on for up to 3s)
- Send AT+REBOOT\_BOOTLOADER command in CONFIGURATION state. This will move to BOOTLOADER state and will lock module in this state.

If none of above conditions are met, the module will try to transit into RUN state. Firstly it will check firmware integrity. When firmware integrity is confirmed, module will transit into RUN state, if not, it will stay in BOOTLOADER state.

To transit into RUN state:

• If module is locked, send AT+LOCK=0 command

<span id="page-8-0"></span>When module enters RUN mode it will send AT+RUN\_START command.

#### **2.2.2 RUN to CONFIGURATION transition**

To transit from RUN into CONFIGURATION state, host should do one of the following:

• Send AT+CONFIG=1 (using current baud).

When module leaves RUN state it sends AT+RUN\_END message, then AT+CONFIG\_START message on entering CONFIGURATION state. The former is sent using baud from settings, the latter always uses 115200bps baud.

#### <span id="page-8-1"></span>**2.2.3 CONFIGURATION to RUN transition**

To transit from CONFIGURATION into RUN state, host should do one of the following:

• Send AT+CONFIG=0 command.

When module leaves CONFIGURATION state it sends AT+CONFIG\_END message, then AT+RUN\_START message on entering RUN state. The former is always sent using 115200bps baud, the latter uses baud from settings.

#### <span id="page-8-2"></span>**2.2.4 CONFIGURATION to BOOTLOADER transition**

To transit from CONFIGURATION into BOOTLOADER state, host should do one of the following:

- Send AT+REBOOT\_BOOTLOADER command.
- Send AT+REBOOT and when module enters BOOTLOADER state, prevent transition to RUN state.

When entering the bootloader state, the module sends  $AT+BOOTLOADER\_START$ .

# <span id="page-9-0"></span>**3 UART configuration**

Communication between module and host device is done using UART interface.

The UART interface uses settings as described in table [7.](#page-9-1)

<span id="page-9-1"></span>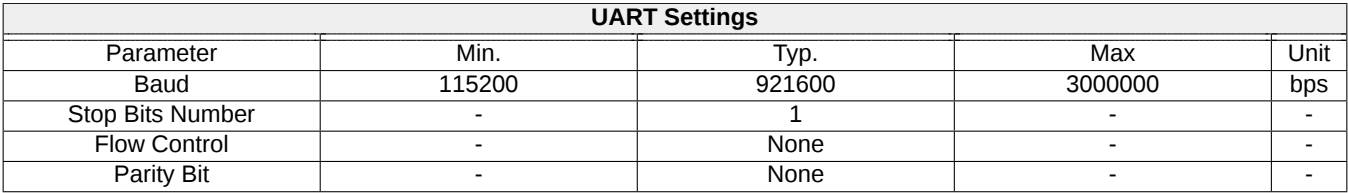

Table 7: UART settings.

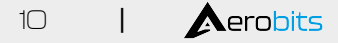

# <span id="page-10-0"></span>**4 Settings**

In RUN state, operation of the module is determined based on stored settings. Settings can be changed in CON-FIGURATION state using AT-commands. Settings can be written and read.

**NOTE: New values of settings are saved in non-volatile memory when transitioning from CONFIGURATION to RUN state.**

Settings are restored from non-volatile memory during transition from BOOT do RUN state. If settings become corrupted due to memory fault, power loss during save, or any other kind of failure, the settings restoration will fail, loading default values and displaying the AT+ERROR (Settings missing, loaded default) message as a result. This behavior will occur for each device boot until new settings are written by the user.

## <span id="page-10-1"></span>**4.1 Write settings**

After writing a new valid value to a setting, an AT+OK response is always sent.

```
AT+SETTING=VALUE
For example AT+PROTOCOL=1
Response: AT+OK
```
## <span id="page-10-2"></span>**4.2 Read settings**

```
AT+SETTING?
For example: AT+PROTOCOL?
Response: AT+PROTOCOL=1
```
## <span id="page-10-3"></span>**4.3 Settings description**

```
AT+SETTING=?
For example: AT+PROTOCOL=?
Response:
Setting: PROTOCOL
       Description: Selected protocol (0: NONE, 2: CSV, 3: MAVLINK)
       Type: Integer decimal
       Range (min.): 0
       Range (max.): 5
       Is preserved: 1
       Is restart needed: 0
```
#### <span id="page-10-4"></span>**4.4 Errors**

Errors are reported using following structure: AT+ERROR (DESCRIPTION) DESCRIPTION is optional and contains information about error.

## <span id="page-10-5"></span>**4.5 Command endings**

Every command must be ended with one of the following character sequences: "\n", "\r" or "\r\n". Commands without suitable ending will be ignored.

#### <span id="page-10-6"></span>**4.6 Uppercase and lowercase**

All characters (except preceding AT+) used in command can be both uppercase and lowercase, so following commands are equal:

AT+PROTOCOL? AT+pRoToCoL?

**NOTE: This statement is true in configuration state, not in bootloader state. in bootloader state all letters must be uppercase.**

# <span id="page-11-0"></span>**4.7 Available settings**

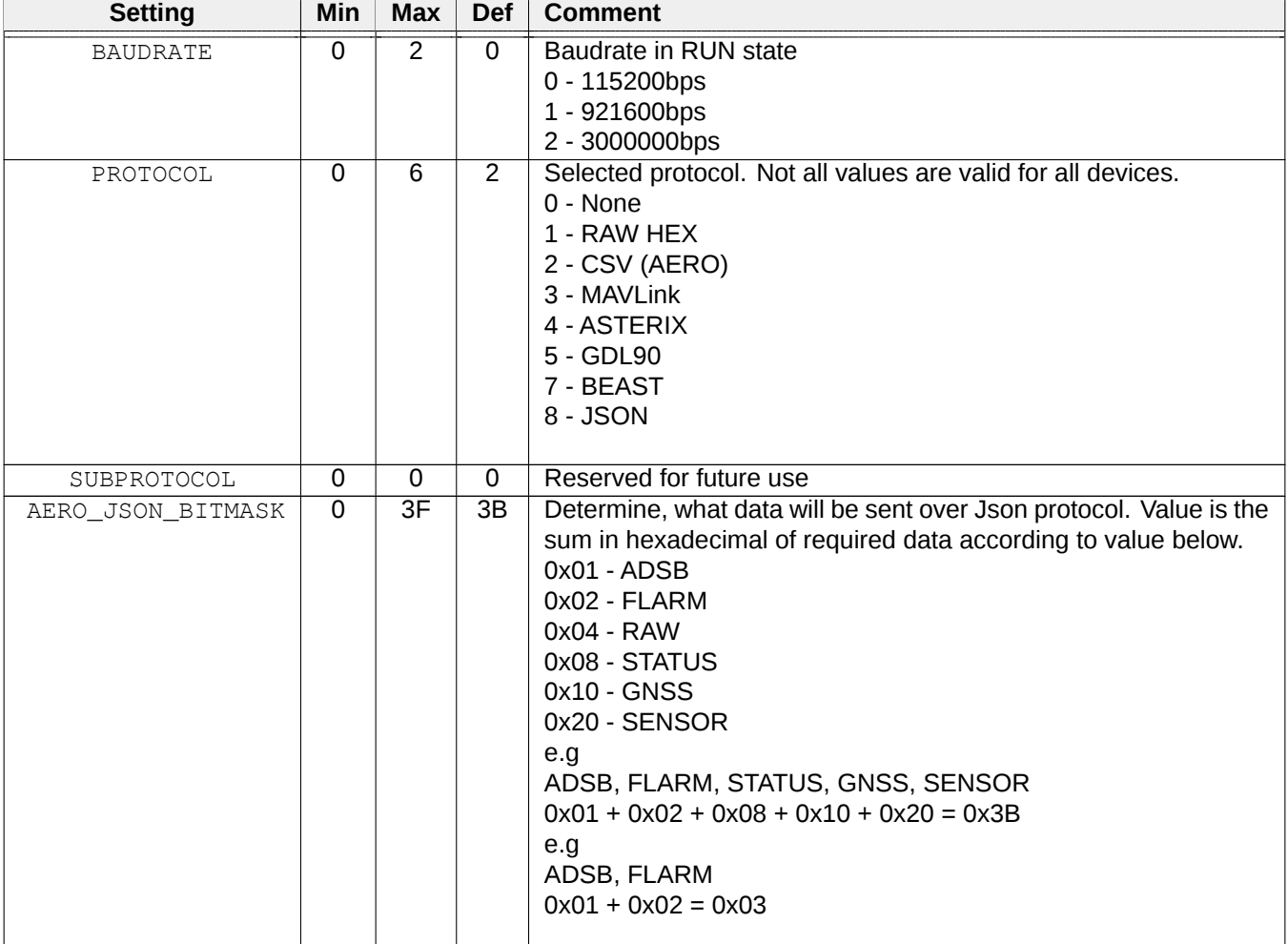

Table 8: Settings

# <span id="page-11-1"></span>**4.8 Example**

As an example, to switch Receiver AERO Pro module to CSV protocol, one should send following commands. "<<" indicates command sent to module, ">>" is a response.

```
<< AT+CONFIG=1\>> AT+OK\r\n
<< AT+PROTOCOL=2\r\n
>> AT+OK\r\n
>> AT+OK\r\n
<< AT+CONFIG=0\r\n
```
# <span id="page-12-0"></span>**5 Commands**

Apart from settings, module supports set of additional commands. Format of this commands are similar to those used for settings, but they do not affect operation of module in RUN state.

## <span id="page-12-1"></span>**5.1 Commands in BOOTLOADER and CONFIGURATION state**

#### <span id="page-12-2"></span>**5.1.1 AT+LOCK**

AT+LOCK=1 - Set lock to enforce staying in BOOTLOADER or CONFIGURATION state AT+LOCK=0 - Remove lock AT+LOCK? - Check if lock is set

#### <span id="page-12-3"></span>**5.1.2 AT+BOOT**

AT+BOOT? - Check if module is in BOOTLOADER state

#### Response:

AT+BOOT=0 - module in CONFIGURATION state AT+BOOT=1 - module in BOOTLOADER state

# <span id="page-12-4"></span>**5.2 Commands in CONFIGURATION state**

#### <span id="page-12-5"></span>**5.2.1 AT+CONFIG**

AT+CONFIG=0 - Transition to RUN state. AT+CONFIG? - Check if module is in CONFIGURATION state.

#### Response:

AT+CONFIG=0 - module in RUN state AT+CONFIG=1 - module in CONFIGURATION state

#### <span id="page-12-6"></span>**5.2.2 AT+SETTINGS?**

AT+SETTINGS? - List all settings. Example output:

```
AT+PROTOCOL=2
AT+SUBPROTOCOL=0
AT+BAUDRATE=0
```
#### <span id="page-12-7"></span>**5.2.3 AT+HELP**

AT+HELP - Show all settings and commands with descriptions. Example output:

```
SETTINGS:
AT+PROTOCOL=2 [Selected protocol (0: NONE, 2: CSV, 3: MAVLINK)]
AT+SUBPROTOCOL=0 [Subprotocol of selected protocol]
COMMANDS:
AT+HELP [Show this help]
AT+TEST [Responds "AT+OK"]
AT+SETTINGS_DEFAULT [Load default settings]
AT+REBOOT [Reboot system]
```
#### <span id="page-12-8"></span>**5.2.4 AT+SETTINGS\_DEFAULT**

<span id="page-12-9"></span>AT+SETTINGS\_DEFAULT - Set all settings to their default value.

#### **5.2.5 AT+SERIAL\_NUMBER**

AT+SERIAL\_NUMBER? - Read serial number of module.

Response:

<span id="page-13-0"></span>AT+SERIAL\_NUMBER=07-0001337

#### **5.2.6 AT+FIRMWARE\_VERSION**

AT+FIRMWARE\_VERSION? - Read firmware version of module.

Response:

<span id="page-13-1"></span>AT+FIRMWARE\_VERSION=10101017(May 11 2018)

#### **5.2.7 AT+REBOOT**

<span id="page-13-2"></span>AT+REBOOT - Restart module.

#### **5.2.8 AT+REBOOT\_BOOTLOADER**

AT+REBOOT\_BOOTLOADER - Restart module to BOOTLOADER state.

<span id="page-13-3"></span>**NOTE: This command also sets lock.**

#### **5.3 Commands in RUN state**

AT+CONFIG=1 - transition to CONFIGURATION state.

**NOTE: This command also sets lock.**

# <span id="page-14-0"></span>**6 Protocols**

# <span id="page-14-1"></span>**6.1 CSV protocol (AERO)**

CSV protocol is simple text protocol, that allows fast integration and analysis of tracked aircrafts. CSV messages start with '#' character and ends with " $\chi \sim n$ " characters. There are following types of messages:

- 1. ADS-B Aircraft message,
- 2. Statistics message.

**NOTE: In future versions, additional comma-separated fields may be introduced to any CSV protocol message, just before CRC field, which is guaranteed to be at the end of message. All prior fields are guaranteed to remain in same order.**

#### <span id="page-14-2"></span>**6.1.1 CRC**

Each CSV message includes CRC value for consistency check. CRC value is calculated using standard CRC16 algorithm and its value is based on every character in frame starting from '#' to last comma ',' (excluding last comma). After calculation, value is appended to frame using hexadecimal coding. Example function for calculating CRC is shown below.

```
uint16_t crc16(const uint8_t* data_p, uint32_t length){
    uint8_t x;
    uint16_t crc = 0xFFFF;
    while (length--){
        x = crc>>8 \land *data_p++;
        x^{\sim} = x \rightarrow 4;crc = (crc<<8) ^ ((uint16_t)(x<<12)) ^ ((uint16_t)(x<<5)) ^ ((uint16_t)x);}
    return swap16(crc);
}
```
#### <span id="page-14-3"></span>**6.1.2 ADS-B Aircraft message**

This message describes state vector of aircraft determined from ADS-B messages and is sent once per second. The message format is as follows:

> #A:ICAO,FLAGS,CALL,SQ,LAT,LON,ALT\_BARO,TRACK, VELH, VELV, SIGS, SIGQ, FPS, NICNAC, ALT\_GEO, ECAT, CRC\r\n

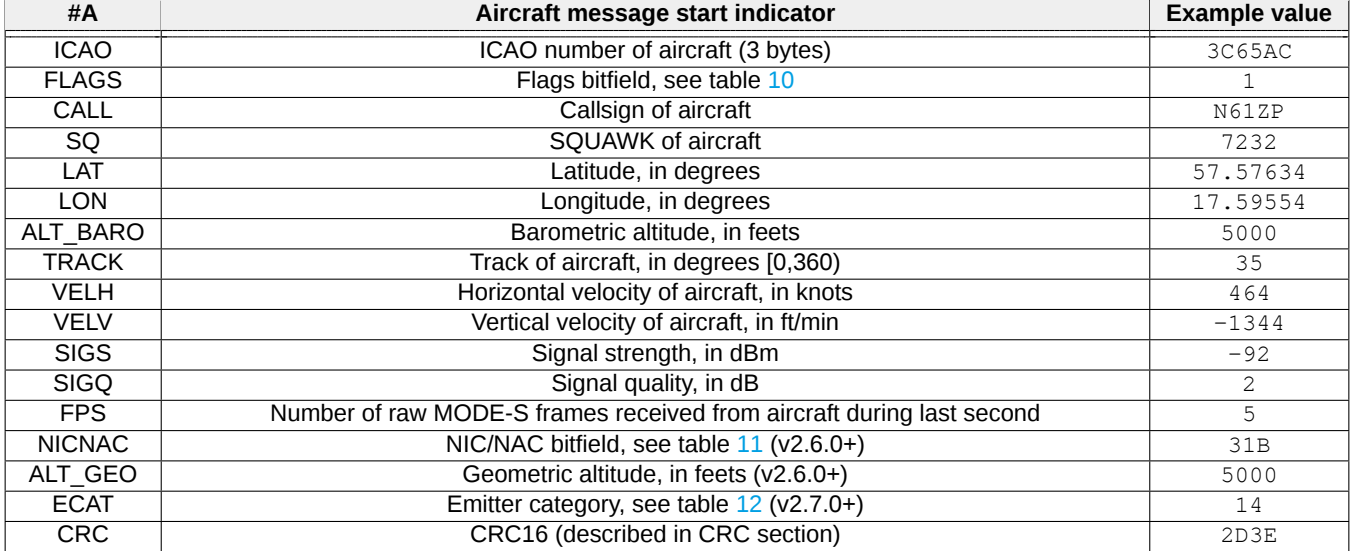

Table 9: Descriptions of ADS-B message fields.

<span id="page-15-0"></span>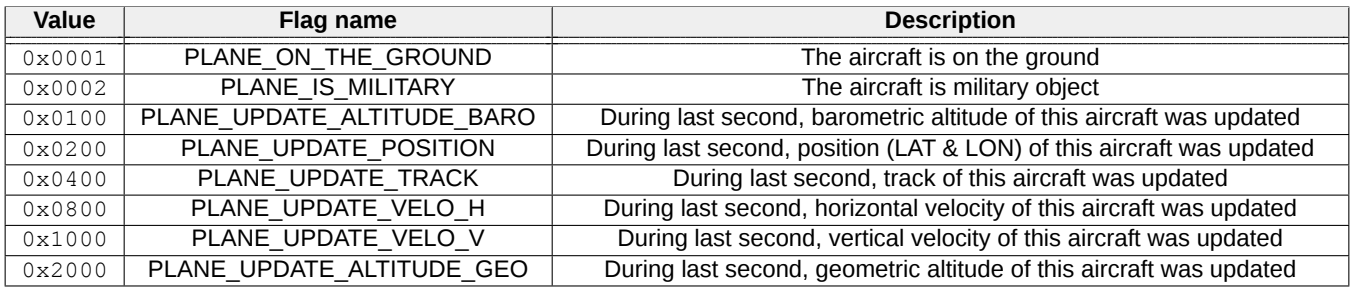

Table 10: ADS-B message Flags description.

The NIC/NAC bitfield is transmitted in big endian hexadecimal format without leading zeros. Table [11](#page-15-1) describes its bitfield layout. The meaning of NIC/NAC indicators is exactly the same as described in ED-102A.

<span id="page-15-1"></span>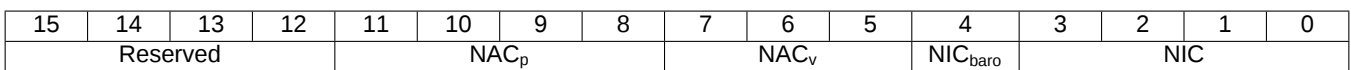

Table 11: Structure of NIC/NAC bitfield in CSV protocol.

Below is a list of emitter category values returned in ECAT field.

<span id="page-16-1"></span>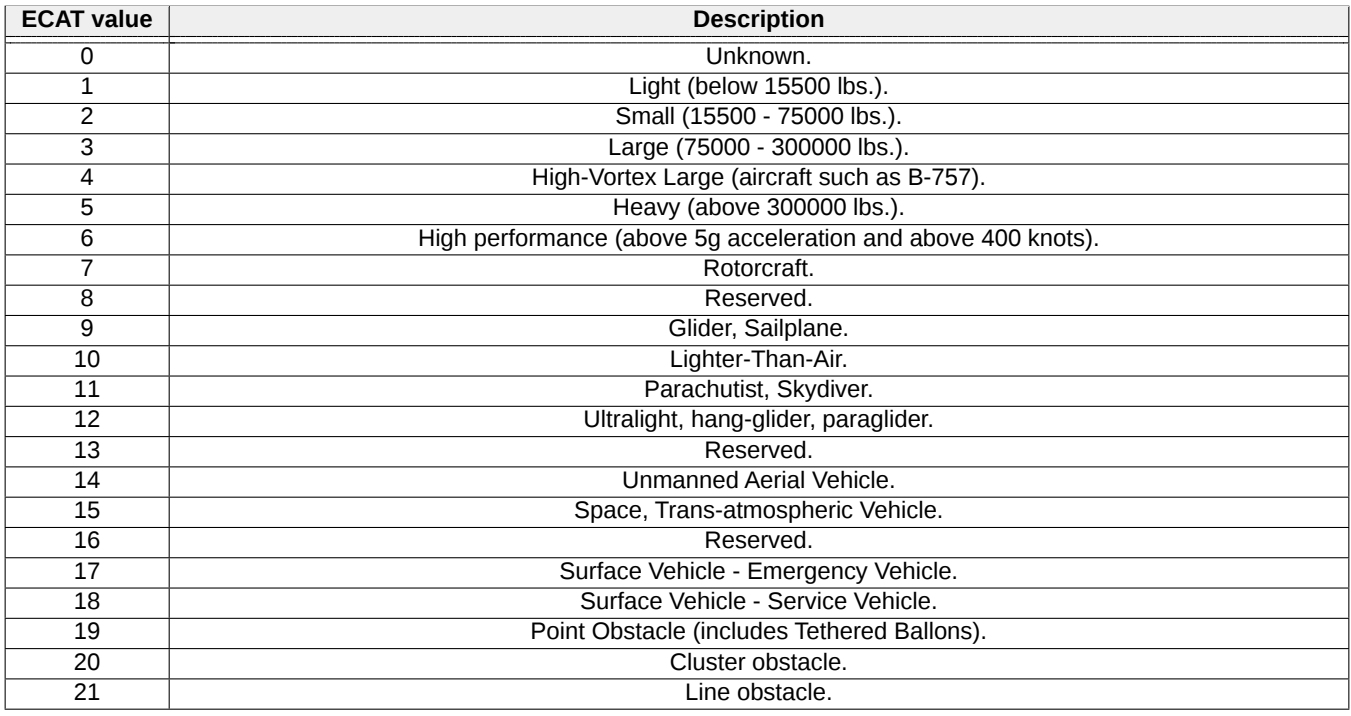

Table 12: ADS-B emitter category values in CSV protocol.

If data of any field of frame is not available, then it is transmitted as empty. For example:

#A:4CA948,300,,2122,52.99750,13.76526,37000,169,442,0,-93,4,3,,6F1C\r\n  $#A:424313,772362,52.43431,14.84535,37000,65,456,0,-91,6,0,76843\$ 

**NOTE: SIGS and SIGQ fields are updated based on raw MODE-S frames. They are calculated from frames received in last second. If there were no receiver frames (FPS=0), those fields will not be updated.**

<span id="page-16-0"></span>**NOTE: SIGS is measured based on analog RF signal. This signal has DC offset of about 700mV.**

#### **6.1.3 Statistics message**

This message contains some useful statistics about operation of module. Format of that frame is shown below:

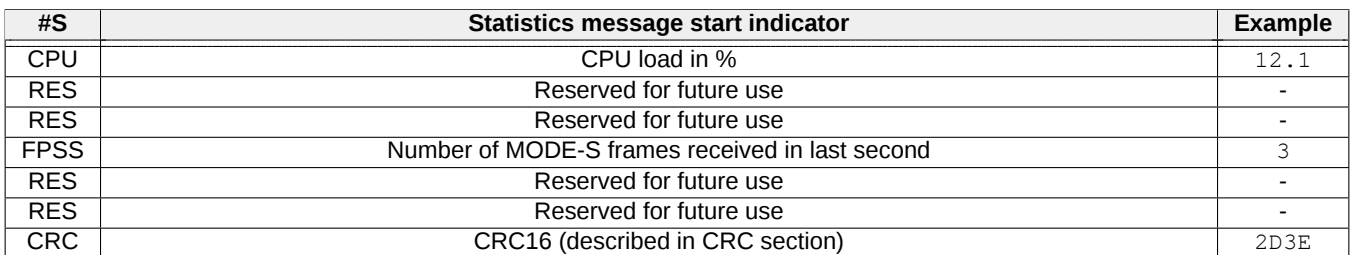

#S:CPU,RES,RES,FPSS,RES,RES,CRC

Table 13: Statistics message fields.

Date: 2023-06-07 **Firmware version: 2.13.1 Document ref: 09a-v1.1.8** 

# <span id="page-17-0"></span>**6.2 MAVLink protocol**

Receiver AERO Pro can be switched to use MAVLink protocol. This can be achieved by altering PROTOCOL setting. When MAVLink protocol is used, module is sending list of aircrafts every second. MAVLink messages have standarized format, which is well described on official protocol webpage [\(mavlink.io/en/messages\)](https://mavlink.io/en/messages).

#### <span id="page-17-1"></span>**6.2.1 ADS-B Aircraft message**

Aircrafts are encoded using ADSB\_VEHICLE message [\(mavlink.io/en/messages/common.html#ADSB\\_VEHICLE\)](https://mavlink.io/en/messages/common.html#ADSB_VEHICLE). MAVLink message contains several data fields which are described below.

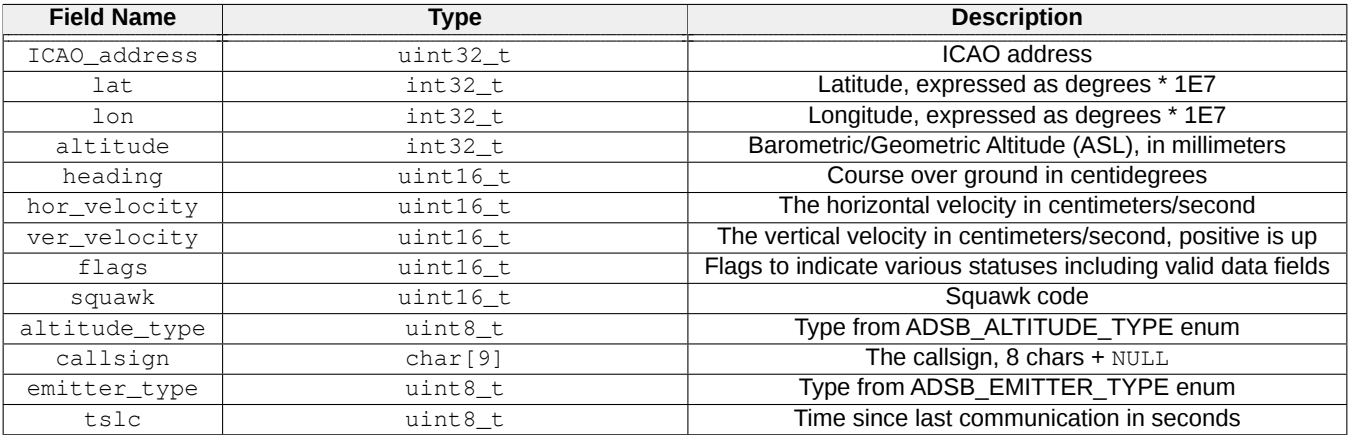

Table 14: MAVLink ADSB\_VEHICLE message description

The ADS-B vehicle may transmit barometric, as well as geometric altitude. The SUBPROTOCOL setting allows for toggling altitude transmit priority:

- When set to 0, altitude field will be filled with geometric altitude first. If not available, barometric altitude will be used.
- When set to 1, barometric altitude wil be preferred.

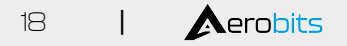

# <span id="page-18-0"></span>**6.3 ASTERIX protocol**

Receiver AERO Pro can be switched to use ASTERIX binary protocol. This can be achieved by altering PROTOCOL setting. When ASTERIX protocol is used, module is sending list of aircrafts every second. Aircrafts are encoded using I021 ver. 2.1 message. Also, once per second the device sends a heartbeat message using I023 ver. 1.2 format in Ground Station Status variant.

For further reference of parsing ASTERIX frames, please see relevant official documentation:

- I021 messages: [CAT021 EUROCONTROL Specification for Surveillance Data Exchange Part 12: Category](https://www.eurocontrol.int/publication/cat021-eurocontrol-specification-surveillance-data-exchange-asterix-part-12-category-21) [21](https://www.eurocontrol.int/publication/cat021-eurocontrol-specification-surveillance-data-exchange-asterix-part-12-category-21)
- I023 messages: [CAT023 EUROCONTROL Specification for Surveillance Data Exchange Part 16: Category](https://www.eurocontrol.int/publication/cat023-eurocontrol-specification-surveillance-data-exchange-part-16-category-23) [23](https://www.eurocontrol.int/publication/cat023-eurocontrol-specification-surveillance-data-exchange-part-16-category-23)

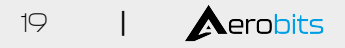

# <span id="page-19-0"></span>**6.4 GDL90 protocol**

Receiver AERO Pro can be configured to use GDL90 binary protocol. This can be achieved by altering PROTOCOL setting. When GDL90 protocol is used, module is sending list of aircrafts every second. Aircrafts are encoded using Traffic Report (#20) message. Also, once per second device sends Heartbeat (#0), Ownship Report (#10) and Ownship Geometric Altitude (#11) messages.

For further reference of parsing GDL90 frames see relevant documentation: [GDL90 Data Interface Specification.](https://www.faa.gov/nextgen/programs/adsb/archival/media/gdl90_public_icd_reva.pdf)

The ADS-B vehicle may transmit barometric, as well as geometric altitude. The SUBPROTOCOL setting allows for toggling Traffic Report altitude transmit priority:

- When set to 0, altitude field will be filled with geometric altitude first. If not available, barometric altitude will be used.
- When set to 1, barometric altitude wil be preferred.

# <span id="page-20-0"></span>**7 Quick start**

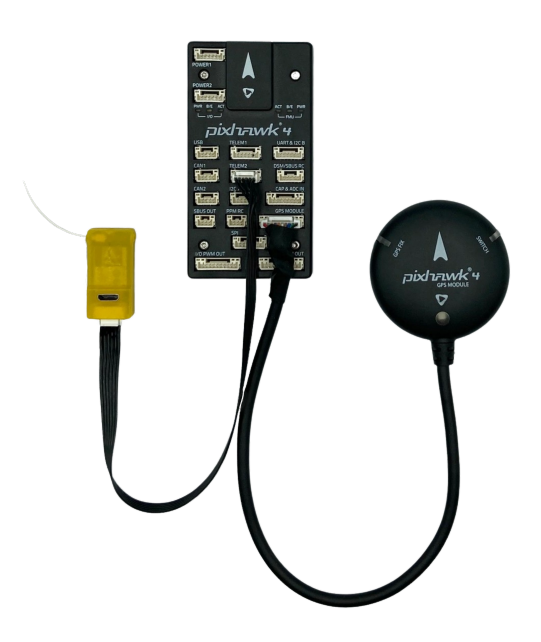

**NOTE: Not all Mission Planner versions display ADS-B signals correctly. Make sure that your version of Mission Planer and Pixhawk is up to date.**

# <span id="page-20-1"></span>**7.1 Pixhawk update**

When installing via Mission Planner, disconnect by clicking the button, then select the appropriate firmware for your device in Install Firmware Legacy tab and follow the instructions. During installation by another method - compatible release is the newest version of **ArduPilot Flight Stack**.

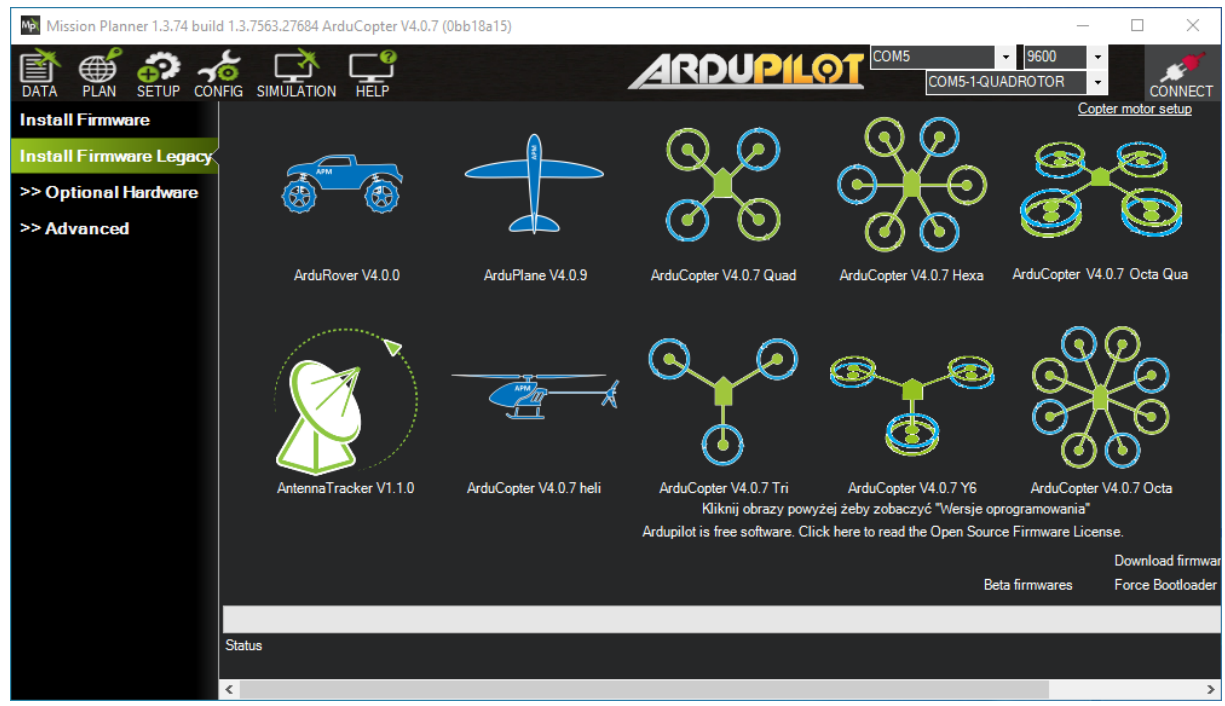

<span id="page-20-2"></span>

# **7.2 Mission Planner**

Five steps to integrate **Aero** with Pixhawk4:

1. With the power turned off, connect Aero to Pixhawk4 using a standard telemetry cable. The following settings apply to the installation on the TELEM2 port.

- 2. Connect the USB cable between Pixhawk4 and your PC and run Mission Planner.
- 3. Connect to Pixhawk4 by clicking "Connect", then go to the "CONFIG" tab.

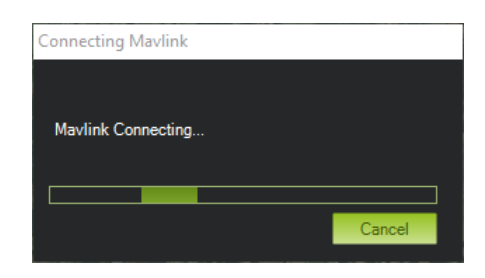

4. In the menu, go to "Full Parameter Tree" and set the following parameters:

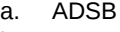

ADSB\_ENABLE 1 b. SERIAL2 No. SERIAL2 BAUD 115 SERIAL2\_PROTOCOL 2<br>SR0\_ADSB ra c. SR0 SR0\_ADSB range 1 to 50 Hz

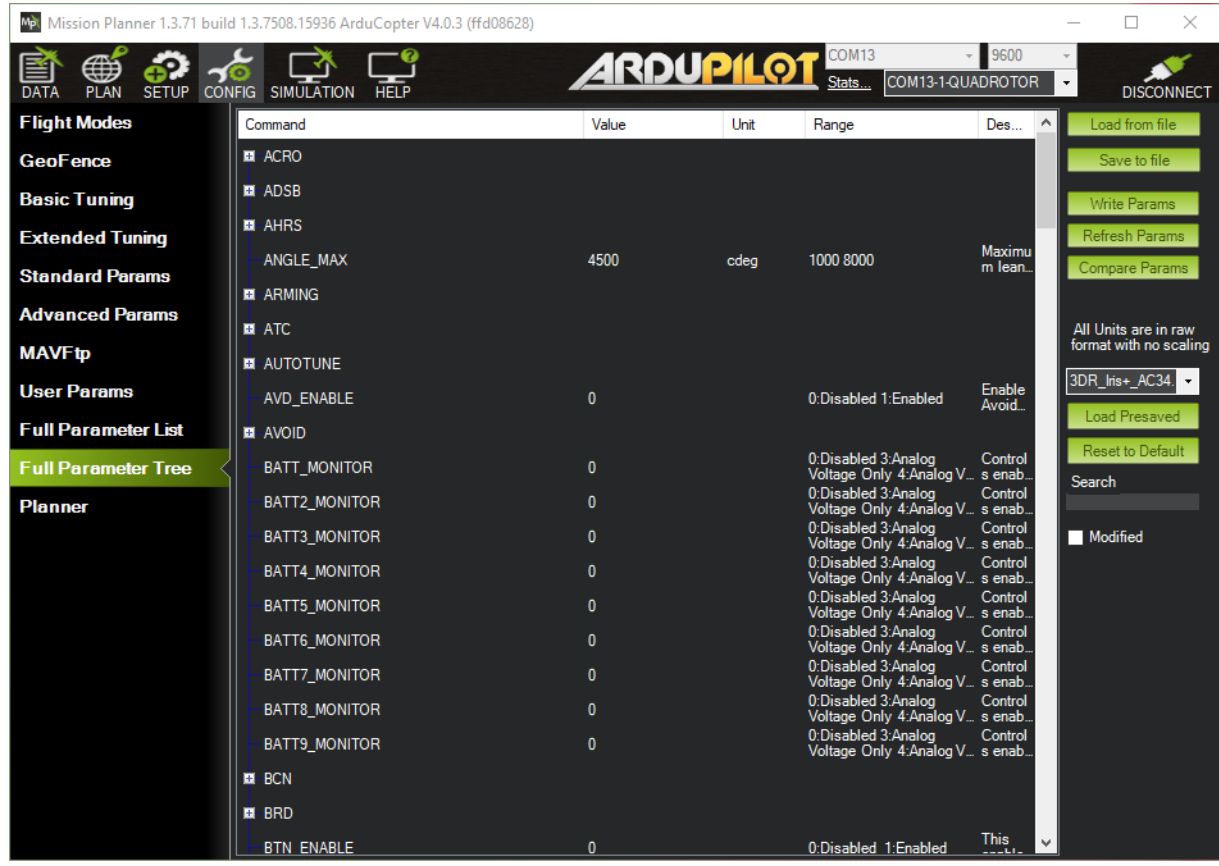

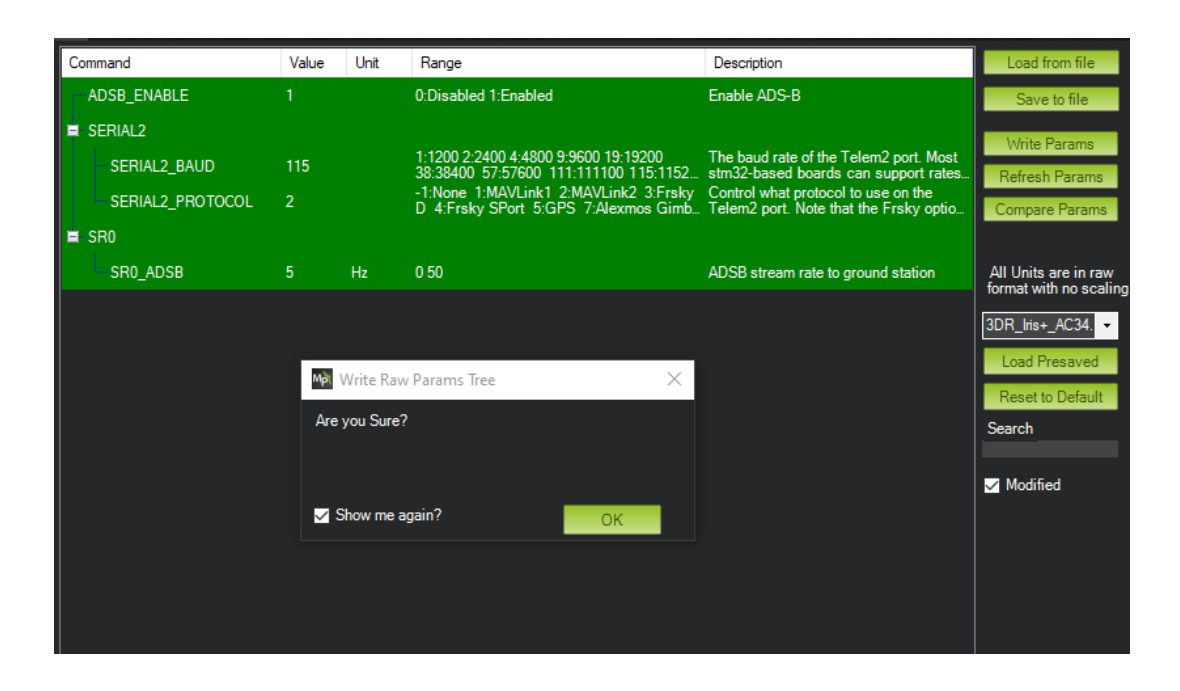

#### **NOTE: Remember to send the changed settings to the controller by clicking "Write params".**

5. **Restart your Pixhawk** and go to the main view. If there is air traffic in your area, you should see it on the map.

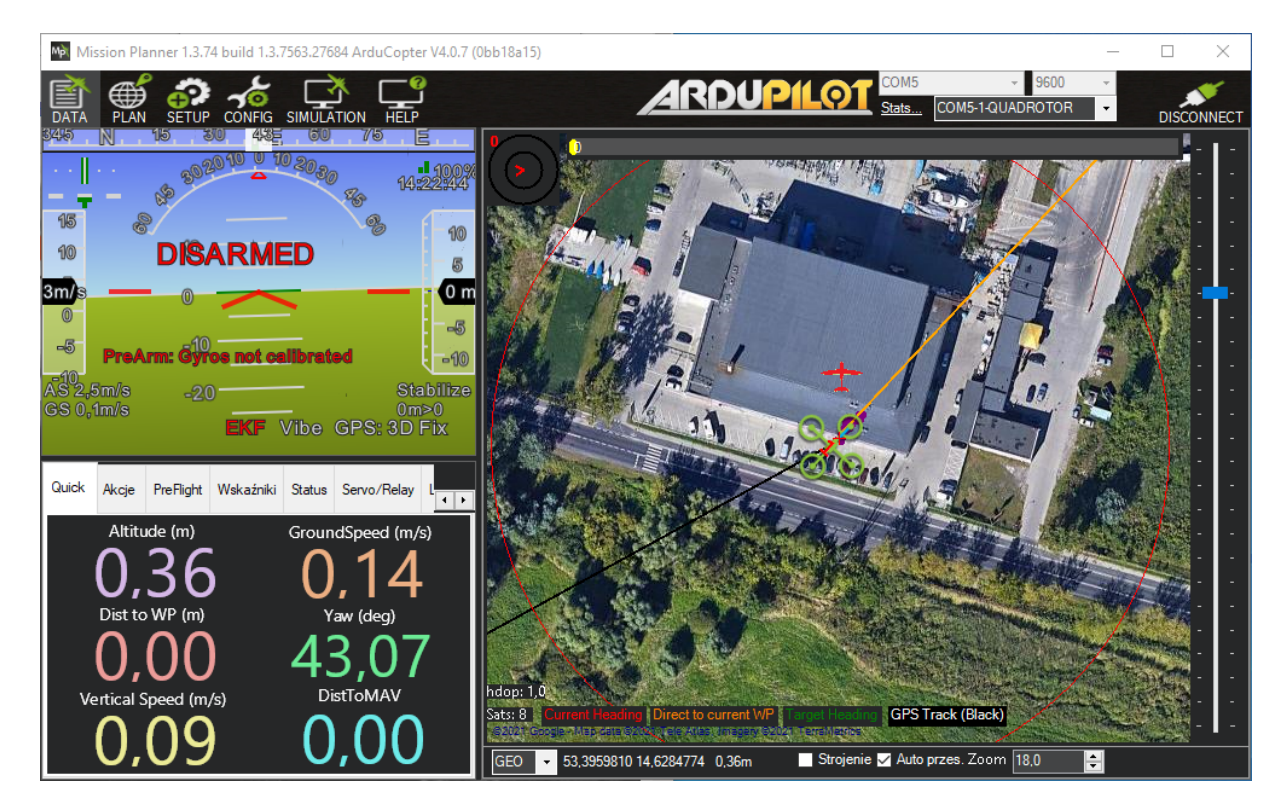

<span id="page-22-0"></span>For more information visit: [ardupilot ADS-B documentation.](https://ardupilot.org/copter/docs/common-ads-b-receiver.html)

# **7.3 QGroundControl**

Mission Planer is a program designed for the Windows platform. QGroundControl is an alternative to Mission Planer with similar functionality. First steps are the same for both environments.

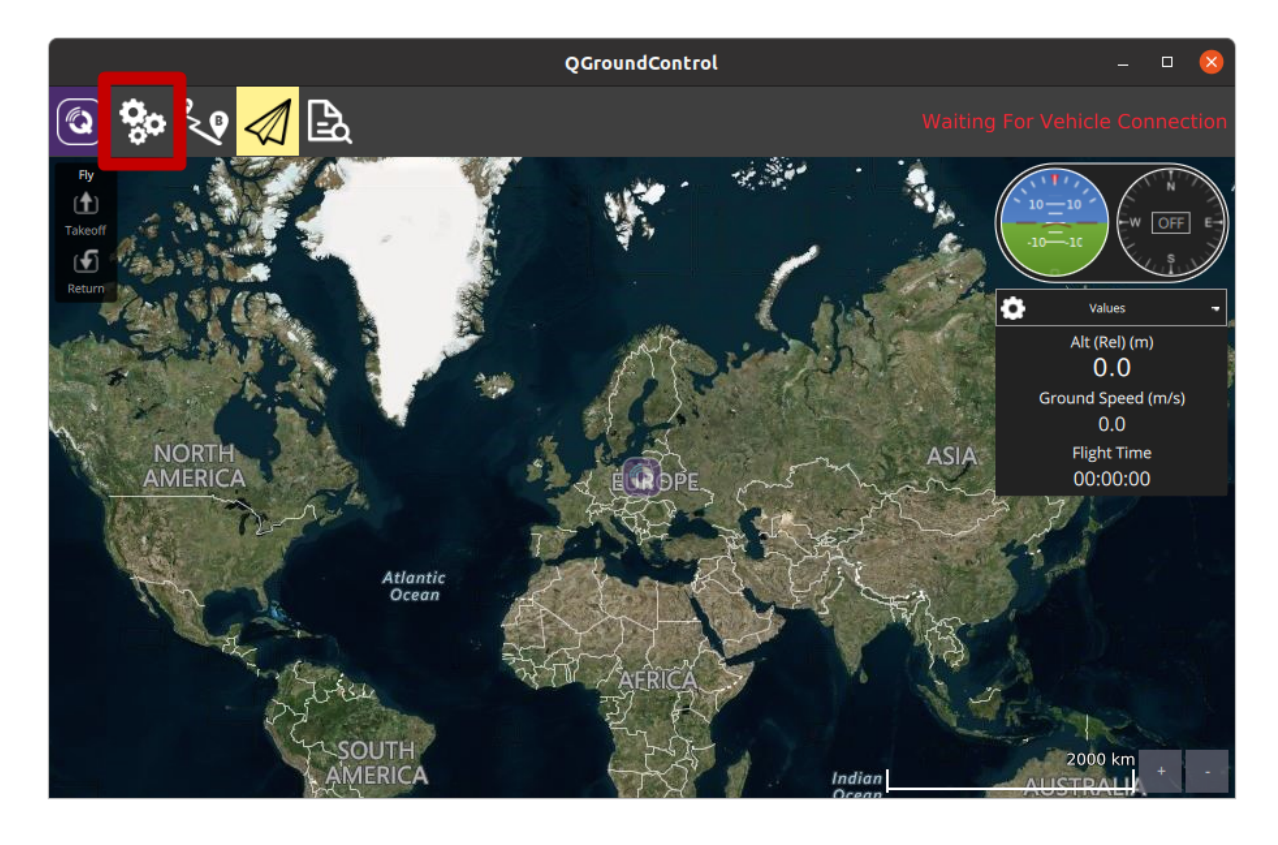

After connection device to Pixhawk4, the program should detect it.

Set the parameters the same as in Mission Planer:

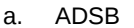

- 
- 

ADSB\_ENABLED b. SERIAL2 SERIAL2\_BAUD 115200 SERIAL2\_PROTOCOL MAVLink2 c. SR0 SR0\_ADSB range 1 to 50 Hz

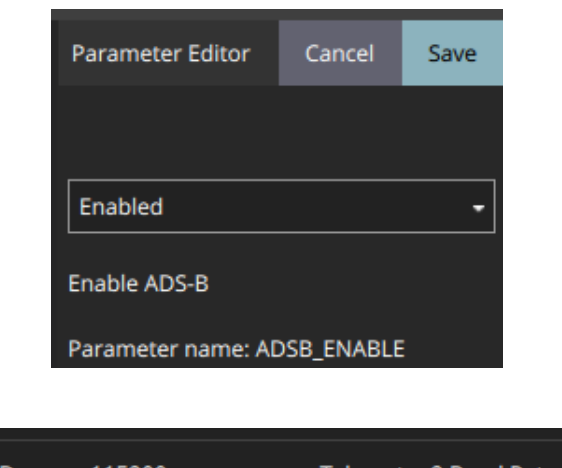

SERIAL2\_BAUD 115200 Telemetry 2 Baud Rate SERIAL2\_PROTOCOL MAVLink2 Telemetry 2 protocol selection

To make sure that the device receives the ADS-B signal correctly, you can check the MAVLink Inspector tab. Pa-

rameters like ADSB\_VEHICLE and HEARTBEAT should be greater than 0 and count of received frames shoud have increasing tendency.

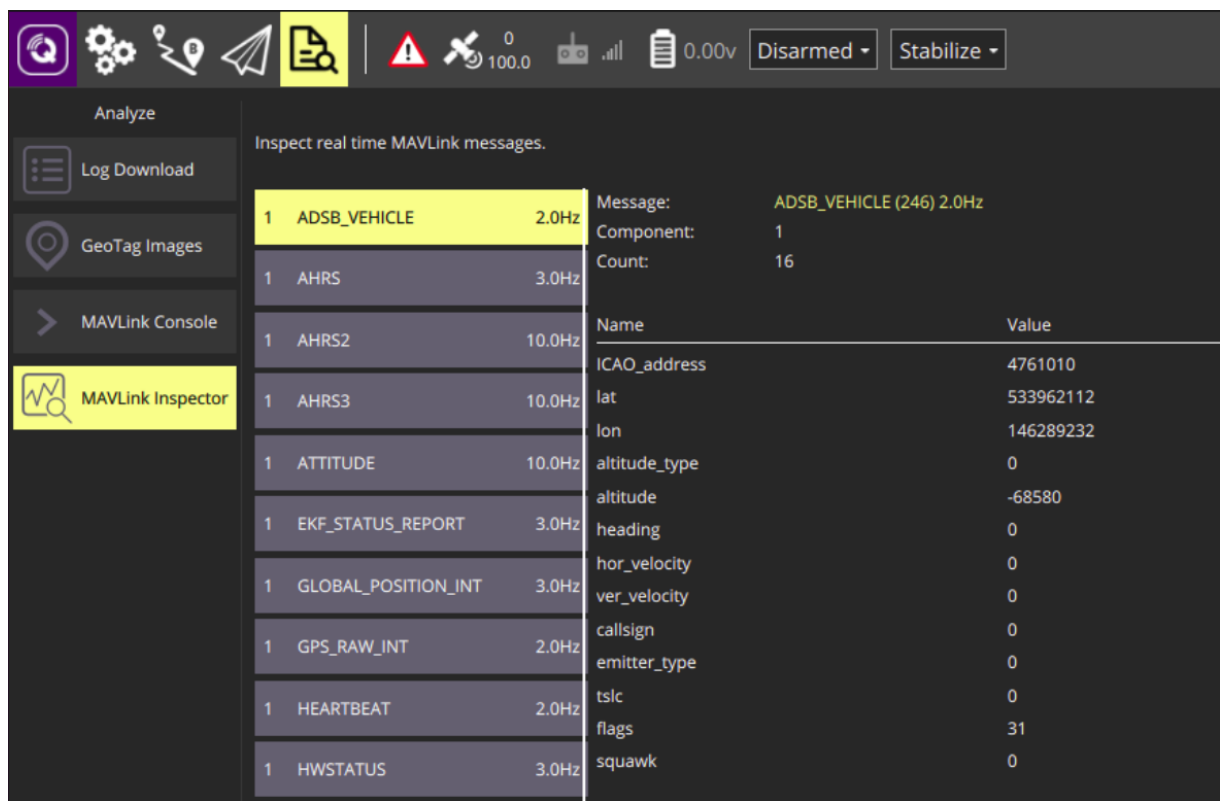

For more information visit: [QGroundControl documentation.](https://docs.qgroundcontrol.com/master/en/getting_started/quick_start.html)

# <span id="page-25-0"></span>**8 General information**

# <span id="page-25-1"></span>**8.1 Module installation**

There is a high concentration of various electronic systems on a small area at UAS. Try to keep as much separation between **AERO Pro** and other devices, especially radio ones.

<span id="page-25-2"></span>Despite the high robustness of **AERO Pro** to jamming, try to install the antenna away from other on-board systems.

## **8.2 Antenna**

**Aero Pro** is supplied with an installed antenna. It allows you to save weight, but requires installation of the module in the sky view. If you want to integrate the module into the UAS interior, you can use an adapter such as U.FL -> SMA and install an external antenna. With a correct selection of the antenna you can get a much larger range.

# <span id="page-25-3"></span>**8.3 MAVLink vs. AERO protocol**

**AERO Pro** is based on OEM TT-SC1b module. The default is in MAVLink protocol mode, which is a binary protocol. If you want to use the module to work with another system, it is possible to switch the protocol to AERO, which has the ASCII representation. Details of the module programming can be found on the website.

Please read carefully

Information contained in this document is provided solely in connection with Aerobits products. Aerobits reserves the right to make changes, corrections, modifications or improvements to this document, and to products and services described herein at any time, without notice. All Aerobits products are sold pursuant to our own terms and conditions of sale. Buyers are solely responsible for the choice, selection and use of the Aerobits products and services described herein, and Aerobits assumes no liability whatsoever, related to the choice, selection or use of Aerobits products and services described herein. No license, express or implied, by estoppel or otherwise, to any intellectual property rights is granted under this document. If any part of this document refers to any third party products or services, it shall not be deemed a license granted by Aerobits for use of such third party products or services, or any intellectual property contained therein or considered as a warranty covering use, in any manner whatsoever, of such third party products or services or any intellectual property contained therein.

**UNLESS OTHERWISE SET FORTH IN AEROBITS TERMS AND CONDITIONS OF SALE, AEROBITS DISCLAIMS ANY EXPRESS OR IMPLIED WARRANTY WITH RESPECT TO USE AND/OR SALE OF AEROBITS PRODUCTS INCLUDING, WITHOUT LIMITATION, IMPLIED WARRANTIES OF MERCHAN-TABILITY, FITNESS FOR A PAR-TICULAR PURPOSE (AND THEIR EQUIVALENTS UNDER THE LAWS OF ANY JURISDICTION), OR INFRINGE-MENT OF ANY PATENT, COPYRIGHT OR OTHER INTELLECTUAL PROPERTY RIGHT. UNLESS EXPRESSLY APPROVED IN WRITING BY AN AUTHORIZED AEROBITS REPRESENTATIVE, AEROBITS PRODUCTS ARE NOT RECOMMENDED, AUTHORIZED OR WARRANTED FOR USE IN LIFE SAVING, OR LIFE SUSTAINING APPLICATIONS, NOR IN PRODUCTS OR SYSTEMS WHERE FAILURE OR MALFUNCTION MAY RESULT IN PERSONAL INJURY, DEATH, OR SEVERE PROPERTY OR ENVIRONMENTAL DAMAGE.**

Information in this document supersedes and replaces all previously supplied information. © 2023 Aerobits - All rights reserved